# **BÀI 1: GIỚI THIỀU ARCMAP**

**ArcMap** là môt chương trình quan trong trong bô **ArcGIS**. **ArcMap** cho phép người sử dung thực hiện các chức năng sau:

## • **Hi**ển thị trực quan

Thể hiện dữ liệu theo sự phân bố không gian giúp người sử dụng nhận biết được các quy luật phân bố của dữ liệu, các mối quan hệ không gian mà nếu sử dung các phương pháp truyền thống thì rất khó nhân biết.

# • Tạo lập bản đồ

Nhằm giúp cho người sử dụng dể dàng xây dựng các bản đồ chuyên đề để truyền tải các thông tin cần thiết một cách nhanh chóng và chuẩn xác, **ArcMap** cung cấp hàng loat các công cu để người sử dung đưa dữ liêu của ho lên bản đồ, thể hiên, trình bày chúng sao cho hiệu quả, ấn tương nhất.

# • Trợ giúp quyết định

**ArcMap** cung cấp cho người dùng các công cu để phân tích, xử lý dữ liêu không gian giúp cho người sử dung dể dàng tìm được lời giải đáp cho các câu hỏi như là " $\ddot{O}$ đâu...?", "Có bao nhiều...?",... Các thông tin này sẽ giúp cho người sử dung có những quyết định nhanh chóng, chính xác hơn về một vấn đề cụ thể xuất phát từ thực tế mà cần phải được giải quyết.

# • **Trình baøy**

**ArcMap** cho phép người sử dung trình bày, hiển thì kết quả công việc của ho một cách dễ dàng. Người dùng có thể xây dưng những bản đồ chất lương và tao các tương tác để kết nối giữa những nội dung được hiển thì trên bản đồ với các báo cáo, đồ thì, biểu đồ, bảng, bản vẽ, tranh ảnh và những đối tương khác trong dữ liệu của người sử dung. Người sử dung có thể tìm kiếm, truy vấn thông tin địa lý thông qua các công cu xöû lyù döõ lieäu raát maïnh vaø chuyeân nghieäp cuûa **ArcMap**.

# • **Khaû naêng tuøy bieán cuûa chöông trình**

Môi trường tùy biến của **ArcMap** cho phép người dùng tư tao những giao diên phù hợp với muc đích, đối tượng sử dung, xây dựng những công cu mới để thực hiện công việc của người sử dung một cách tư đông, hoặc tao những chương trình ứng dung ñoäc laäp hoaït ñoäng treân neàn taûng cuûa **ArcMap**.

# **1.1 Caùc khaùi nieäm cô baûn trong ArcMap**

Bản đồ là một thành phần cơ bản trong **ArcMap**. Người sử dung có thể hiển thi thông tin đia lý trên bản đồ theo nhiều **Layer**. Những **Layer** này hiển thì một kiểu dữ liệu đặc trưng như là: sông ngòi, ao hồ, đường giao thông, ranh giới hành chánh, khu bảo tồn động vật hoang dã.... Layer không lưu trữ dữ liệu thông tin đia lý thực. Nó chỉ tham chiếu đến những dữ liệu thông tin lưu trữ trong **Coverage, Shapefile,** Geodatabase, Image, Grid .... và định dạng cách hiển thị thông tin trên bản đồ. Việc tham chiếu những dữ liêu bằng cách này cho phép **Layer** phản ánh lại hầu hết những dữ liệu thông tin mới nhất trong dữ liệu GIS của ta.

**TOC (Table of contents)** là môt danh sách chứa tất cả Layer trên bản đồ và hiển thì những đối tương trong những **Layer** đó. Hộp thoai nhỏ bên canh những **Layer** biểu thì tình trang hiện hành Layer đó tắt hay mở, tức là Layer đó được hiển thì trên bản đồ hay không. Thứ tư của các **Layer** trong **TOC** cũng rất quan trong. Layer ở trên sẽ được nằm đè lên trên những **Laver** dưới trong bản đồ.

Caùc **Layer** trong baûn ñoà ñöôïc toå chöùc trong moät **Data Frame**. Moät **Data Frame**  là môt nhóm các Layer hiển thi trong cùng môt không gian tham chiếu (**Project**). Người sử dung luôn luôn nhận một **Data Frame** khi tao một bản đồ mới. Nó ở vì trí trên cùng của những **Layer** mà nó chứa. **Data Frame** có thể được thay đổi tên cho phù hợp với mục đích sử dụng.

Khi môt bản đồ bao gồm nhiều **Data Frame**, thì môt trong số chúng sẽ là **Data Frame Active. Data Frame Active là một Data Frame nhận trực tiếp các thao tác** trên **ArcMap**. Ví du nếu thêm môt Layer vào bản đồ, thì Layer đó được thêm vào **Data Frame Active. Data Frame Active** có thể dễ dàng nhận biết được trong bản đồ, bởi vì nó được tô đâm và nổi bât trên **Data View**. Nếu bản đồ chỉ có môt **Data Frame** thì nó là **Data Frame Active**. Chỉ có **Data Frame Active** là được hiển thị trên **Data View**.

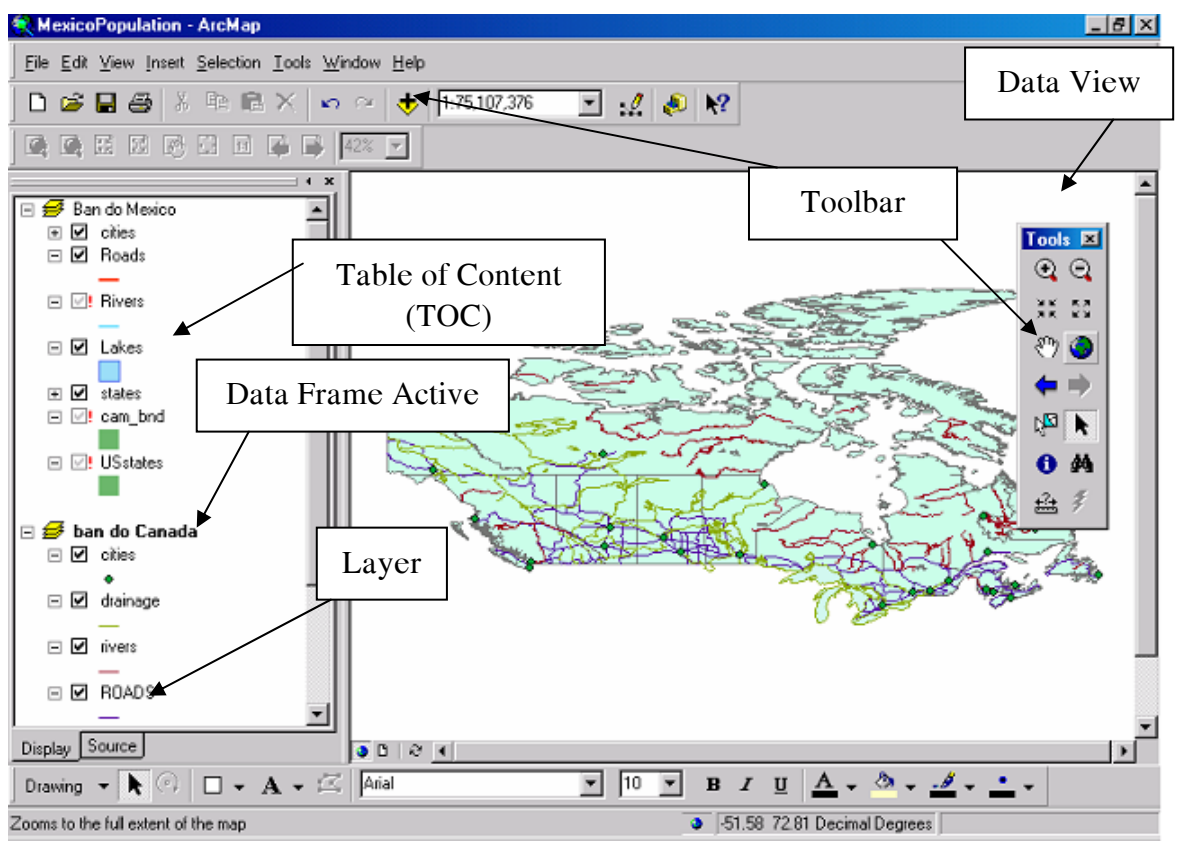

# **1.2 Khôûi ñoäng ArcMap**

Töø menu **Start** cuûa maøn hình **Window** choïn **Programs**---> **ArcGIS**---> **ArcMap**.

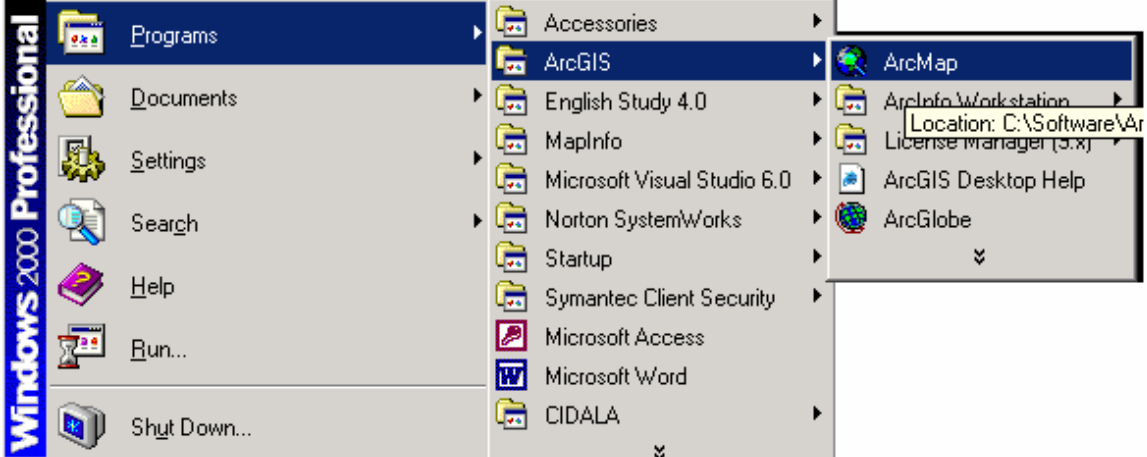

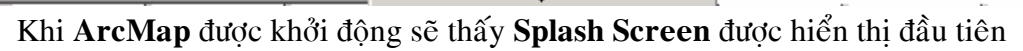

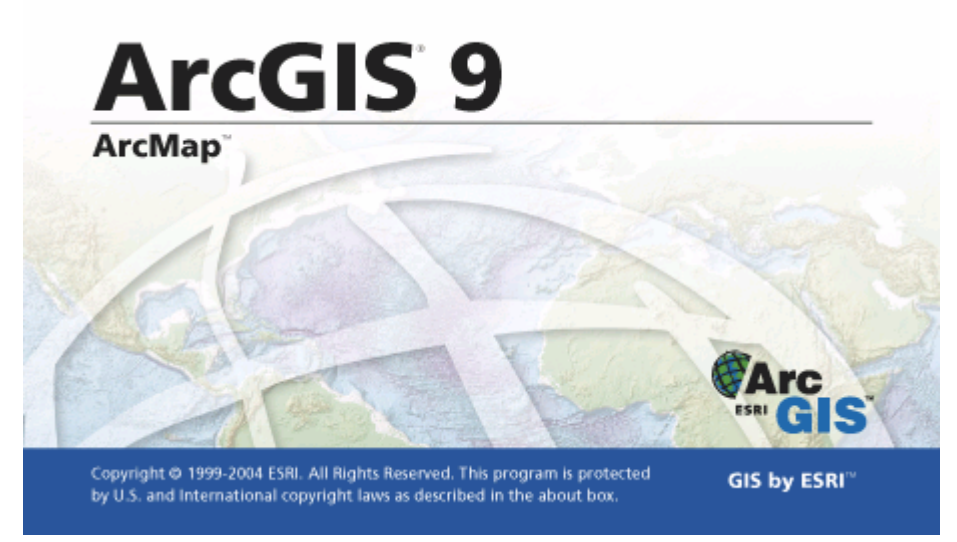

Splash Screen có thể tắt, để nó sẽ không hiển thị mỗi khi khởi động ArcMap bằng cách sau.

Trong **ArcMap** chon menu **Tools** ---> **Options**. Bot chon trong hop kiem **Show Splash Screen**.

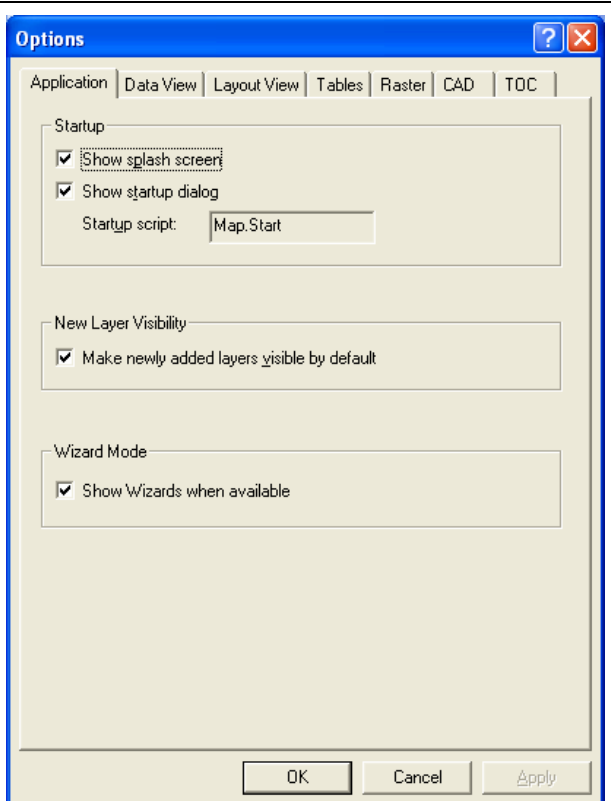

Sau khi Splash Screen hiển thị người sử dụng sẽ thấy hộp thoại Startup. Tương tư, Startup có thể không được hiển thì bằng cách bỏ chon trong hộp kiểm Show Startup Dialog hoặc có thể bỏ chọn hộp kiểm Do not show this dialog again trong hộp thoại **Startup.** 

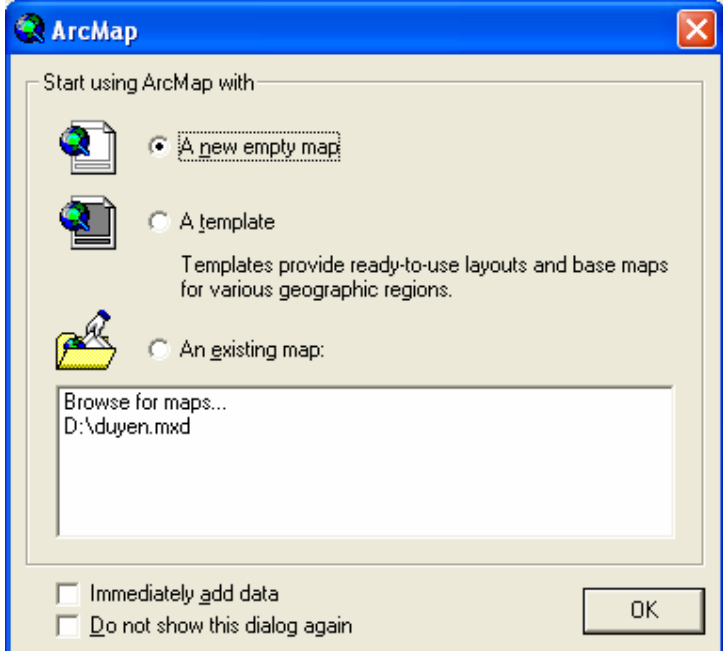

Trong hộp thoại Startup có những chức năng:

- Tạo bản đồ mới.
- Mở bản đồ đã sử dụng cuối cùng.
- Mở bản đồ đã có sẵn.
- Tạo bản đồ theo mẫu bản đồ.

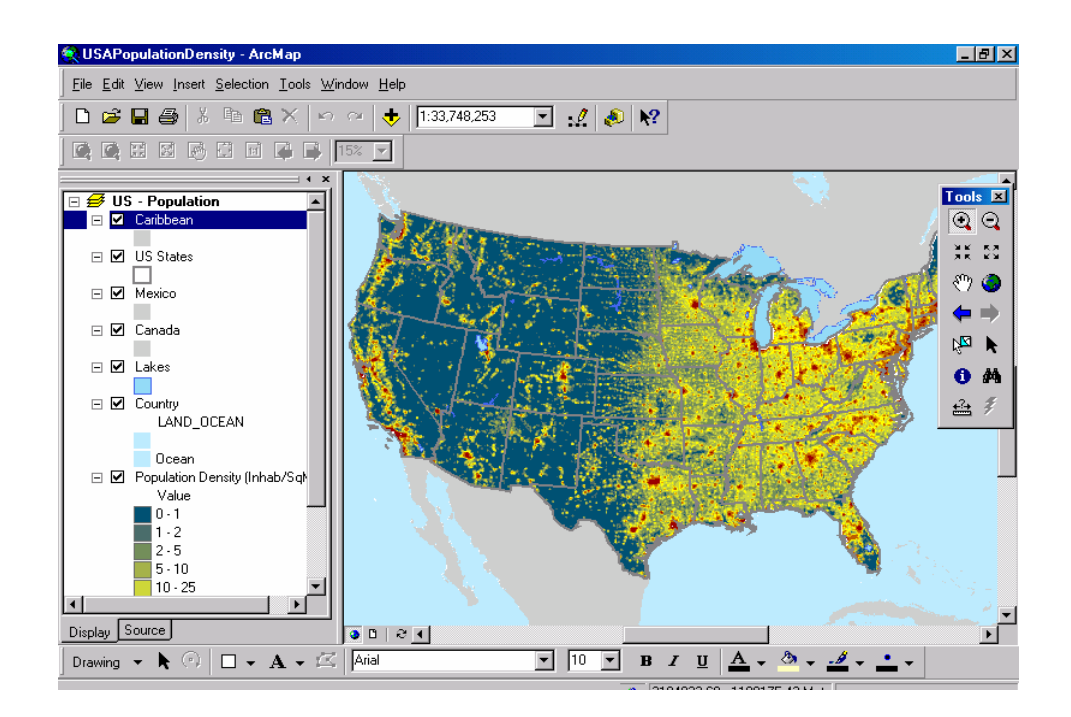

## **1.3 Môû baûn ñoà**

Để làm việc với bản đồ, ta cần phải mở nó trong **ArcMap**. Nếu biết bản đồ ở vi trí nào trong ổ đĩa, thì có thể xem qua bản đồ với **Arc Catalog** và mở nó với **ArcMap**. Mỗi chương trình **ArcMap** chỉ có thể mở duy nhất một bản đồ. Một bản đồ không lưu trữ dữ liệu không gian sẽ hiển thì mà nó chỉ tham chiếu tới vì trí những nguồn dữ liệu như Shapefile, Coverage, Geodatabase, Raster.... trên đĩa. Khi mở bản đồ, ArcMap sẽ kiểm tra đường dẫn tới dữ liêu. Nếu **ArcMap** không tìm thấy dữ liêu này, có thể dữ liệu này bị xoá, đổi tên, chuyển tới một vị trí khác, hoặc ổ đĩa trên mạng không kết nối được... **ArcMap** sẽ để ta chon đường dẫn tới vi trí đó. Nếu không chon đường dẫn tới dữ liệu này, thì tên Layer đó vẫn được hiển thì trên Table of contents. Nhưng nó khoâng hieån thò ñöôïc döõ lieäu trong **Data View.**

♦ Môû moät baûn ñoà töø **ArcMap**:

Chon vào button **Open** trên thanh công cu **Standard** hoặc chon menu **File** → **Open** hoặc có thể nhấn phím tắt **Ctrl + O**.

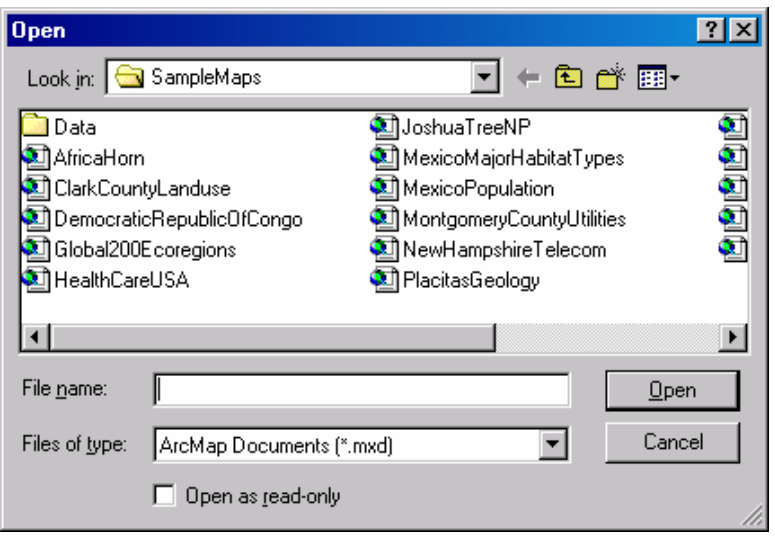

- Chon vào thanh xổ **Look in** để tìm nơi lưu trữ dữ liêu.
- Chon vào bản đồ muốn mở.
- Nhaáp **Open**.

Mỗi bản đồ sẽ có một giao diện riêng. Mỗi khi thay đổi giao diện của bản đồ như di chuyển một **Button**, thêm một **Button** hoặc tao một thanh **Toolbar**, cần phải lưu lai những thay đổi đó.

## **1.4 Table of contents**

Mỗi bản đồ có một **Table of contents (TOC). TOC** hiển thị những **Layer** mà bản ñoà ñoù chöùa. Coù nhöõng baûn ñoà seõ chöùa taát caû nhöõng **Layer** treân moät **Data Frame**. Trong moät baûn ñoà coù theå coù nhieàu **Data Frame**.

Khi nhìn treân baûn ñoà, coù theå söû duïng **TOC** ñeå taét hoaëc môû moät **Layer**. Treân **TOC** cho phép thực hiện nhiều thao tác như thêm, xoá hoặc quyết định những Layer sẽ được hiển thi như thế nào.

Thông thường, trên **TOC** có **Tab Display** và **Tab Source** 

- Tab Display chỉ hiển thì tên của các Layer.
- Tab Source hiển thì đường dẫn mà các Layer tham chiếu.

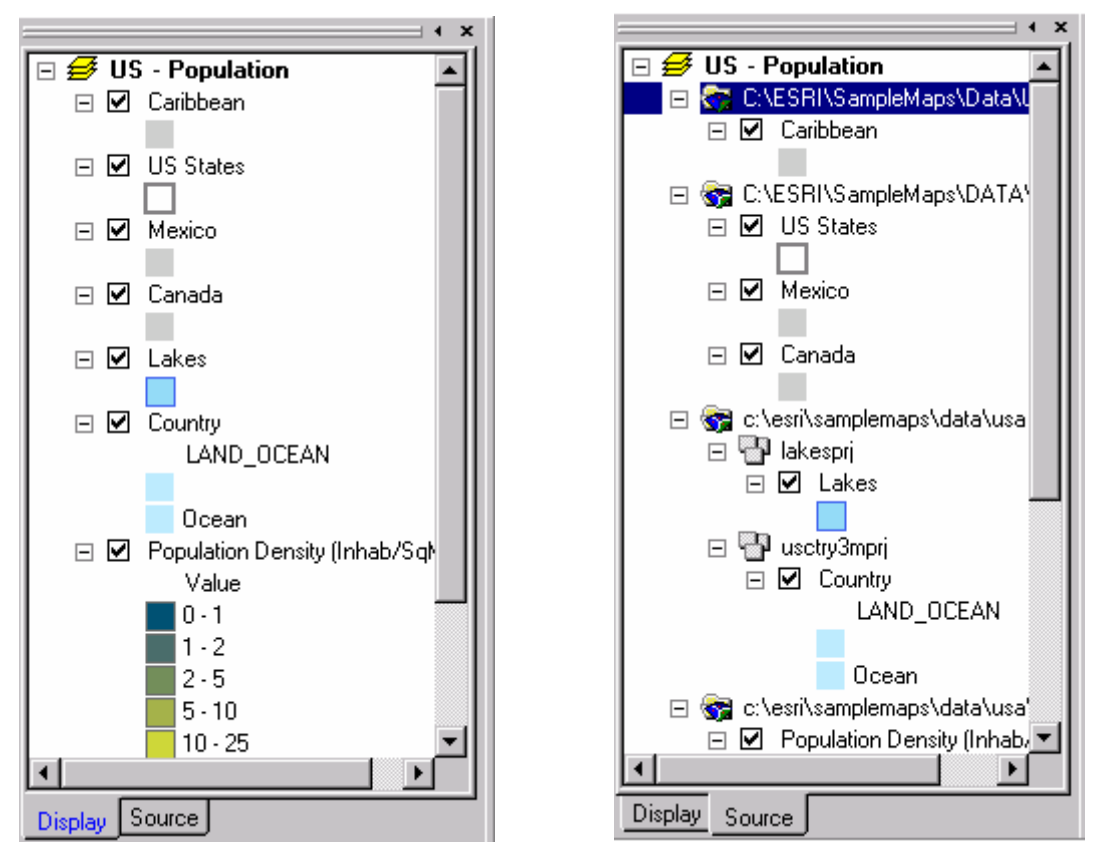

◆ Hiển thi **TOC** 

Chon menu View sau đó chon vào Table Of Contents.

◆ Bật / tắt các **Layer** 

Trong **TOC** nhấp vào hộp kiểm trước tên của mỗi Layer. Layer sẽ xuất hiên trên bản đồ. Có thể không thấy **Layer** này bởi vì nó có thể bì ẩn sau một **Layer** khác hoặc hiển thì ở một nơi nào đó trên bản đồ.

♦ Hieån thò kyù hieäu cuûa **Layer**

Chon vào dấu công hoặc trừ trước tên của mỗi Layer.

♦ Hieån thò nhöõng **Layer** chöùa trong **Data Frame**

Tương tự như trên, chọn vào dấu cộng hoặc trừ trước mỗi **Data Frame.** 

## **1.5** Data View và Layout View

ArcMap cung cấp hai cách khác nhau để hiển thì bản đồ: **Data View** và Layout View. Mỗi cái sẽ có cách nhìn và tương tác trên dữ liêu bản đồ khác nhau.

Khi muốn xem dữ liệu đia lý thì dùng **Data View. Data View** là một kiểu **View** có nhiều công dung cho phép xem, hiển thì, truy vấn, tìm kiếm... dữ liệu trên bản đồ. Kiểu **View** này sẽ ẩn đi những đối tương của bản đồ như thanh tiêu đề, hướng Bắc, thanh tỉ lê và chỉ hiển thì dữ liêu trên một **Data Frame**. Tất cả những thao tác trên bản đồ sẽ tâp trung trong **Data View** đó như phân tích không gian, chỉnh sửa dữ liêu.

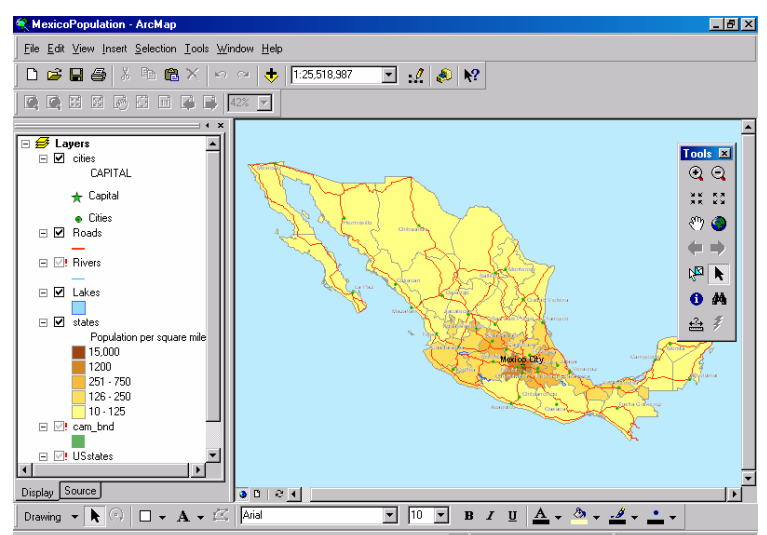

Khi muốn in bản đồ ra giấy, xuất ra báo cáo, hoặc đưa lên trên Web, cần phải làm việc với Layout View. Layout View dùng để xuất bản đồ ra ngoài. Trong đó, có thể thấy được đường viền, một khung giấy nơi mà những đối tượng bản đồ được đặt và sắp xếp. Layout View sẽ cho phép làm mọi thao tác để xuất ra bản đồ.

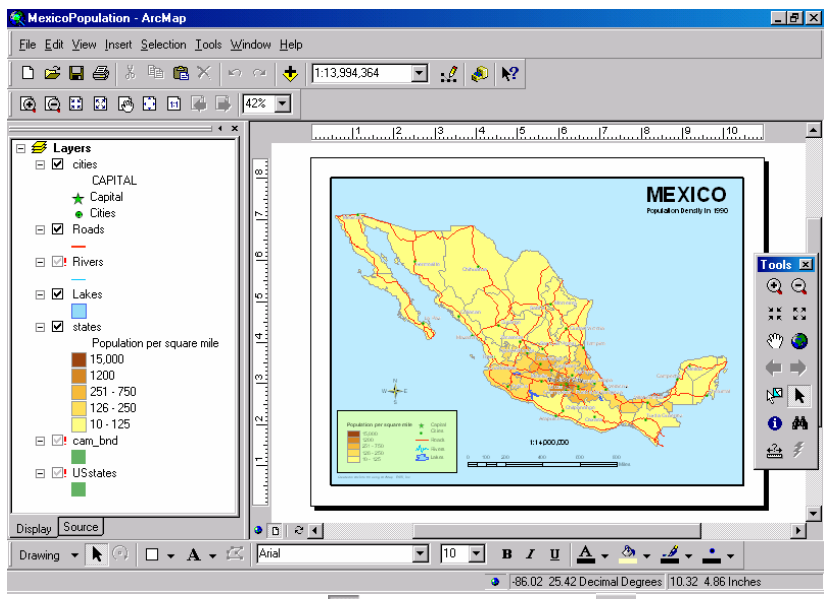

Ta dùng hai button **Data View** và **Layout View** die chuyển qua lai giữa hai cách nhìn. Ngoài ra có thể chon trên menu **View**.

#### **1.6 Xem baûn ñoà**

Khi làm việc với bản đồ, có thể thay đổi cách nhìn đối với bản đồ. Khi xem bản đồ cần phải phóng to, thu nhỏ hoặc di chuyển trên bản đồ để xem những chi tiết quan trong. Khi xuất bản đồ ra giấy thì bản đồ phải cố định ở một tỉ lệ nhất định.

 $\triangle$  Phóng to hoặc thu nhỏ

Chọn vào button **Zoom In**  $\mathbb{Q}$  hoặc button **Zoom Out**  $\mathbb{Q}$  trên thanh công cu **Tools**.

Di chuyển chuột trên bản đồ. Click một lần trên bản đồ để phóng to hoặc thu nhỏ bản đồ chung quanh điểm đó. Nếu vừa click vừa rê chuôt sẽ vẽ được môt khung hình chữ nhật. Bản đồ sẽ được phóng to hoặc thu nhỏ quanh khu vực vừa vẽ.

Ngoài ra có thể phóng to, thu nhỏ bản đồ theo một tỉ lệ cho trước bằng cách chọn vào hai button  $\frac{3k}{2}$  và  $\frac{53}{4}$ 

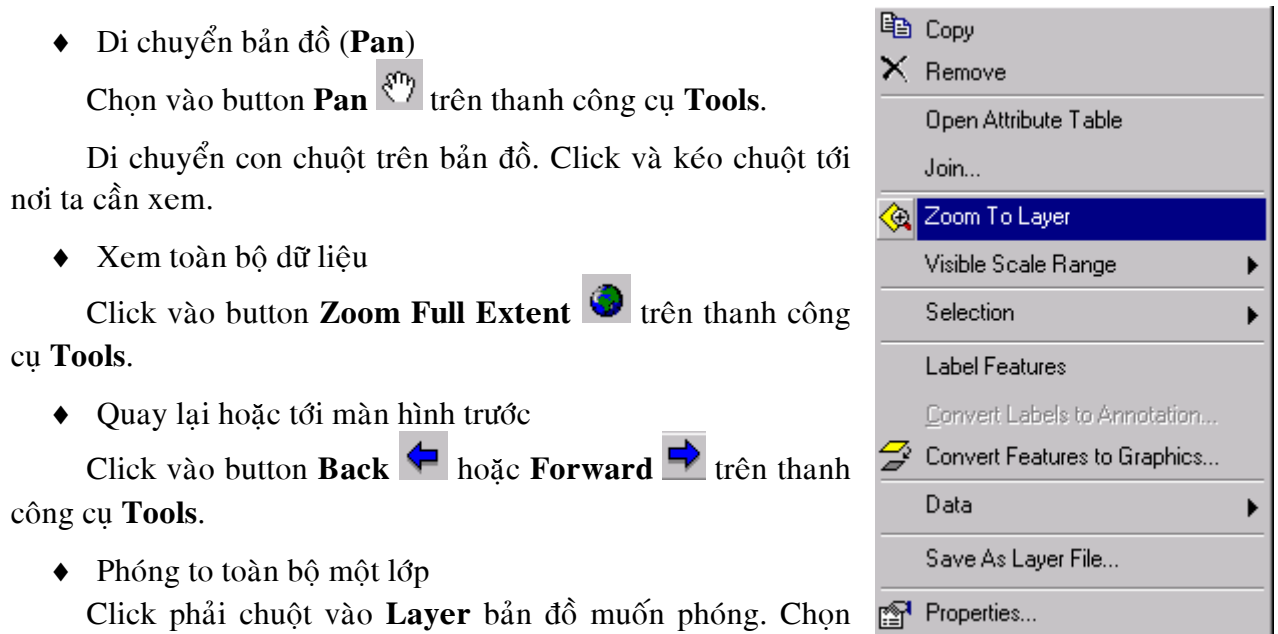

#### vaøo **Zoom To Layer**

 $\bullet$  Hiển thi bản đồ ở một tỉ lê cố định Ñaùnh tæ leä baûn ñoà treân hoäp tæ leä cuûa thanh **Toolbar** vaø **Enter**.

### **1.7 Söû duïng Bookmarks**

Một Bookmarks không gian được định nghĩa như một phần của vị trí không gian mà muốn lưu lai và có thể xem lai sau. Ví du: có thể tao môt **Bookmarks** cho khu vưc nghiên cứu, sau đó có thể **Pan** hoặc **Zoom** trên bản đồ. Khi nào, muốn xem lai khu vực nghiên cứu thì có thể truy cập vào **Bookmarks**. Mặc dù, có thể sử dụng công cụ **Pan** và **Zoom** để trở về khu vực nghiên cứu nhưng thao tác đó không chính xác và mất nhiều thời gian. Có thể sử dung **Bookmarks** để làm đánh dấu khu vực quan tâm.

Có thể tạo Bookmarks bất cứ lúc nào, Bookmarks chỉ được sử dụng trên không gian ñòa lyù, khoâng söû duïng **Bookmark** trong **Layout View**.

- $\triangleleft$  Tao **Bookmark** không gian:
	- **Pan** và **Zoom** tới khu vưc mà muốn tao **Bookmark**
	- Click vaøo menu **View**, vaøo **Bookmarks** và click **Create**
	- Nhaäp teân cuûa **Bookmarks** vaøo
	- Click **Ok**.
- ◆ Tao **Bookmark** không gian từ hôp thoaïi **Identify**
	- Chon button **Identify** trên thanh **Tools**
	- Click vào đối tương để nhân dang
	- Click phaûi chuoät treân ñoái töôïng trong hoäp thoaïi **Identify**
	- Chon Set Bookmark. Tên của Bookmark là tên của đối tương

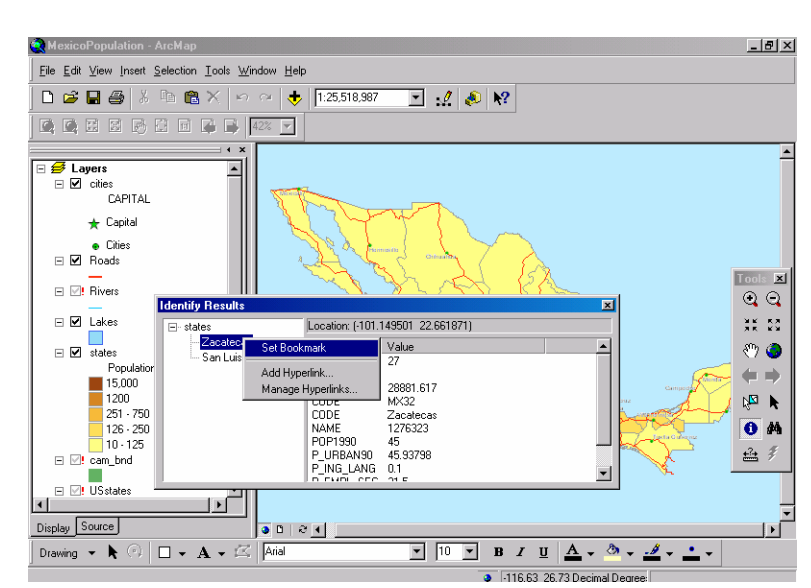

Tao **Bookmark** từ hôp thoai **Find** 

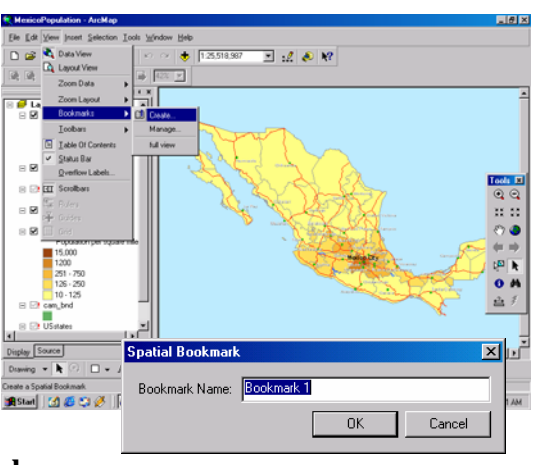

- Click button **Find** trên thanh **Tools**
- Điền vào trong hộp thoai **Find** giá trì muốn tìm
- Click phải chuột vào giá trì trong danh sách kết quả vừa tìm được
- Chon Set Bookmark.

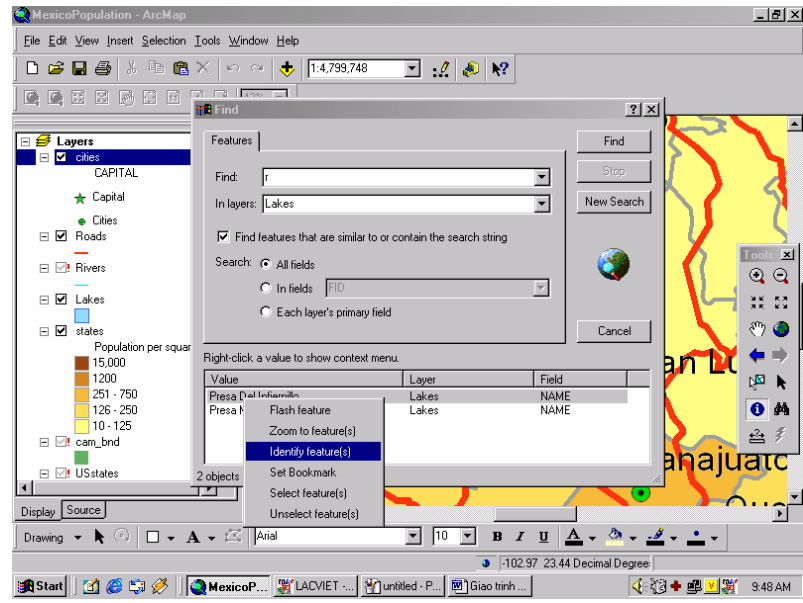

 $\bullet$  Sử dụng Bookmarks không gian

Chon menu View, click vào Bookmarks và chon tên khu vực mình muốn sử dung. Khu vực cần hiển thị sẽ mở ra tức thì.

- ♦ Xoaù **Bookmark**
	- Trên menu View chỉ vào Bookmarks và click Manage
	- Chon vào **Bookmarks**
	- Click **Remove**.

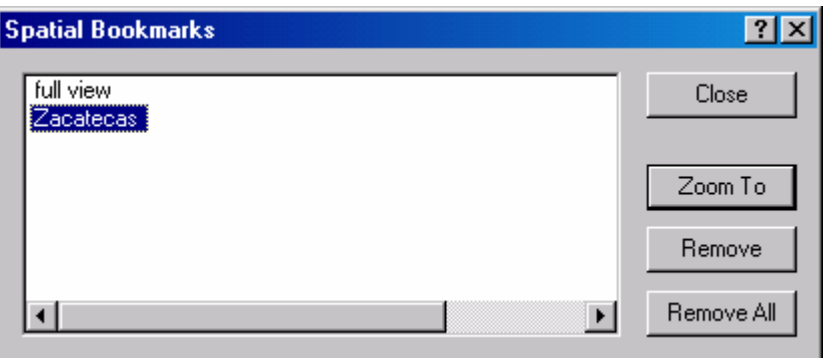

## **1.8 Cöûa soå phoùng ñaïi vaø cöûa soå toång quaùt**

Khi xem một bản đồ, có thể do đối tương giữa các **Layer** khác nhau. Các đối tượng trên bản đồ có kích thước khác nhau. Nên có nhu cầu xem chi tiết đối tượng hoặc xem tổng quát bản đồ. **ArcMap** cung cấp cho hai cách để xem bản đồ tổng quát hoặc phóng đai đối tương.

Cửa sổ phóng đại làm việc giống như một kích lúp. Khi đưa cửa sổ này trên dữ liệu không gian, sẽ thấy cửa sổ phóng đại vị trí bản đồ dưới cửa sổ. Di chuyển cửa sổ này sẽ không ảnh hưởng đến màn hình bản đồ hiện hành.

Cửa sổ tổng quát hiển thì cho ta toàn bộ dữ liêu bản đồ. Có một hôp nhỏ trong cửa sổ tổng quát này đai diên cho khu vực màn hình bản đồ hiên hành. Có thể di chuyển hộp này thì màn hình trên bản đồ sẽ di chuyển theo tương ứng.

- $\bullet$  M $\ddot{o}$  cửa sổ phóng đai:
	- Chon vào menu **Window** và click vào **Magnifier**
	- Khi cửa sổ phóng đại xuất hiện, kéo rê nó trên màn hình dữ liệu để thấy cửa sổ phóng đai
	- Click phải chuột trên thanh tiêu đề của màn hình phóng đại và click SnapShot để khoá màn hình.

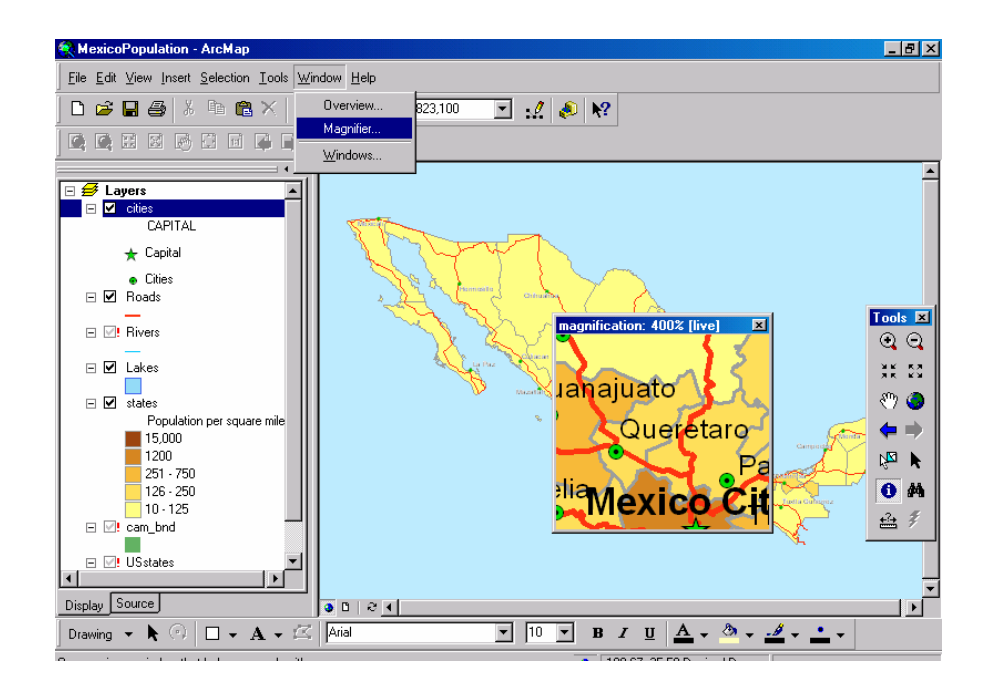

- $\bullet$  Mở cửa sổ tổng quát
	- Chon menu Window, click vào Overview
	- Rê, thu nhỏ hoặc phóng lớn hộp trong cửa sổ phóng đại để thay đổi màn hình bản đồ trong **Active Data Frame**.

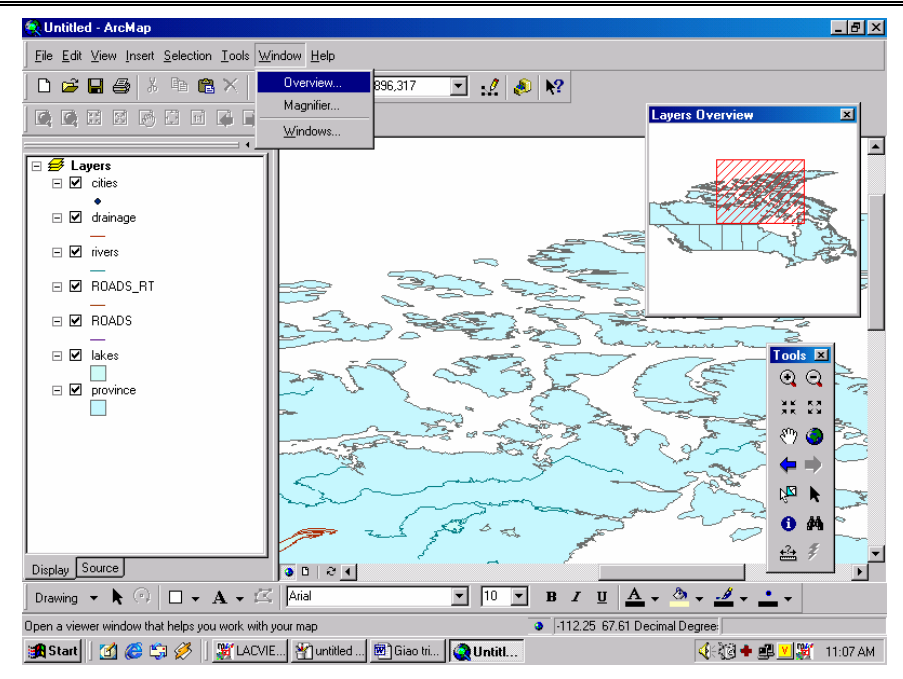

#### 1.9 Tìm kiếm thông tin trên bản đồ

Đôi khi việc nhìn trên bản đồ không đủ mà cần phải truy vấn dữ liêu để giải quyeát vaán ñeà. **ArcMap** cho pheùp vöøa xem thoâng tin khoâng gian vöøa xem thoâng tin thuộc tính. Có thể chỉ ra đối tương cần xem, tìm một số kí tư có trong bảng thuộc tính, hoặc xem toàn bộ thuộc tính. Map Tip cũng là một phương pháp để hiển thị nhanh thông tin.

- $\triangleleft$  Xác đinh đối tương bằng cách click vào chúng
	- Click vào button **Identify** trên thanh **Tools**
	- Click chuột trên đối tương cần xác đinh. Thao tác này sẽ làm hiển thi hộp thoại **Identify** có chứa những đối tượng trong những lớp được click.

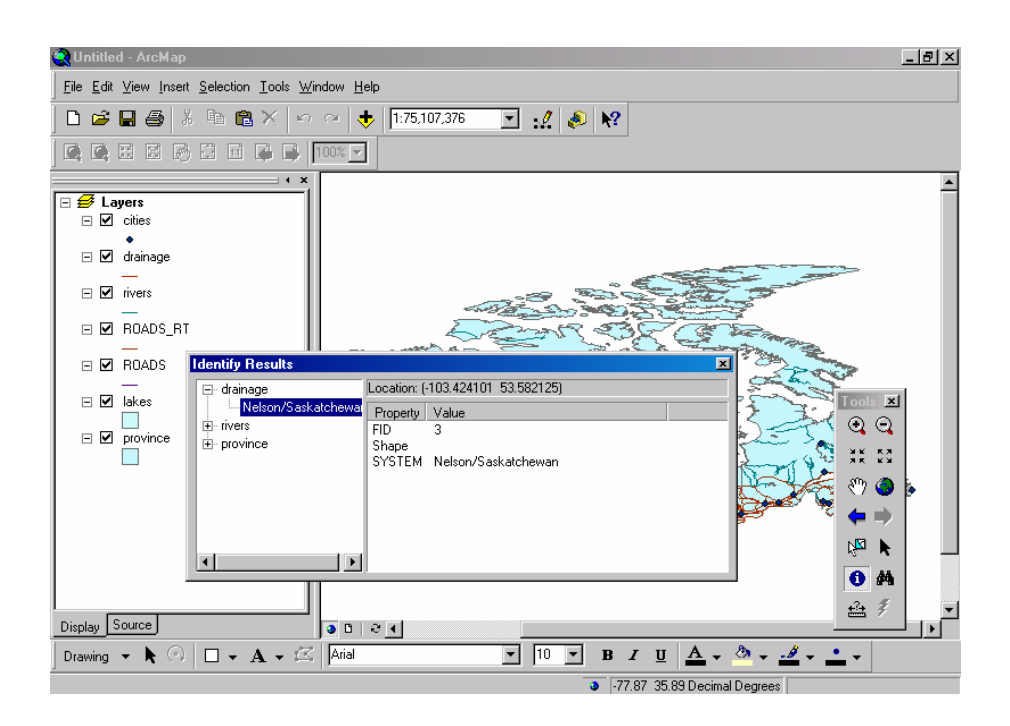

- ◆ Hiển thì **Map Tips** 
	- Trong **TOC** click vào layer mà muốn hiển thi Map Tips và click vào **Properties**
	- Click vào tab **Display** và đánh dấu vào hộp kiểm **Show Map Tips**
	- Click vaøo tab **Fields**
	- Click vào thanh xổ Primary Display Field chọn Field thuộc tính mà muốn hiển thi
	- Chon OK
	- Di chuyển chuột trên đối tượng sẽ thấy **Map Tips**.

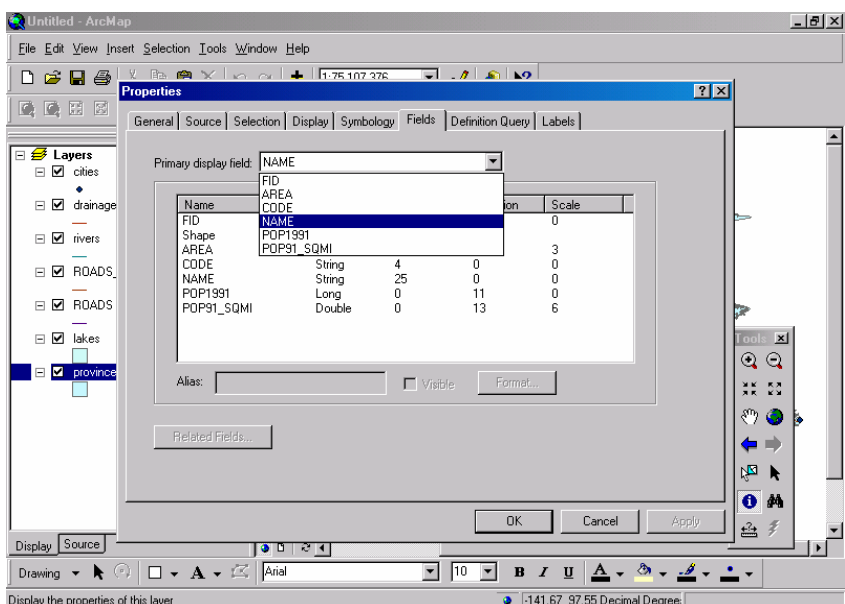

- $\triangleleft$  Xem bảng thuộc tính
	- Trong **TOC**, click phải chuột trên Layer mà muốn hiển thị thuộc tính
	- Click vaøo **Open Attribute Table**.

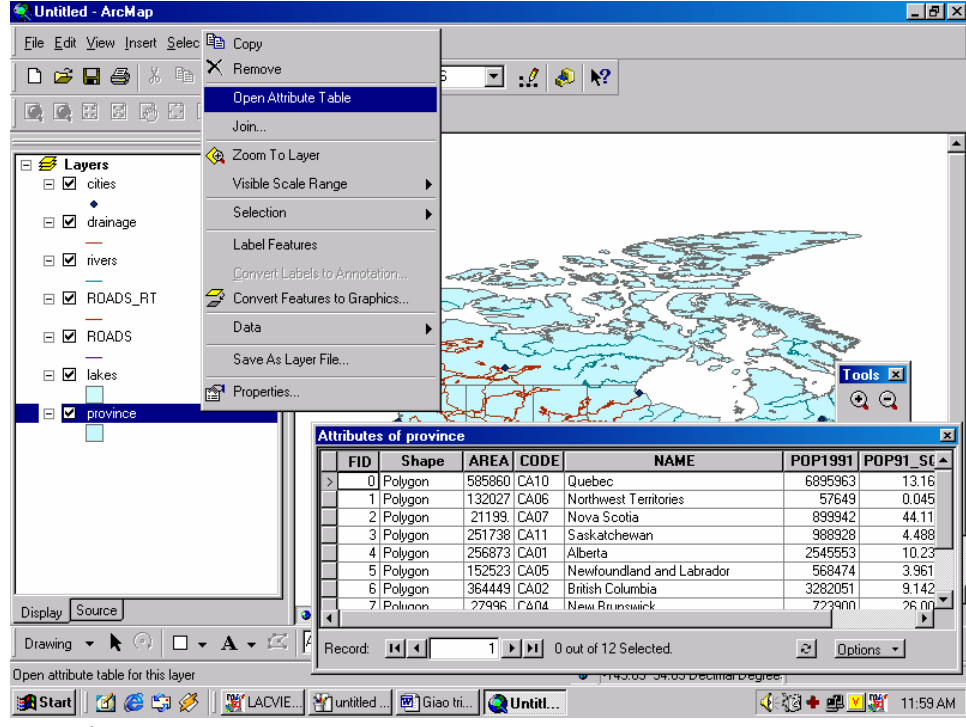

- $\bullet$  Tìm đối tương thông qua các thuộc tính
	- Click button **Find** trên thanh **Tools**
	- Nhập chuỗi muốn tìm vào trong hộp **Find**
	- Click thanh xổ In Layer, chọn Layer muốn tìm
	- Không kiểm vào **Find features that are similar to or contain the search** string nếu muốn tìm chính xác chuỗi đã nhâp
	- Click **Find**.

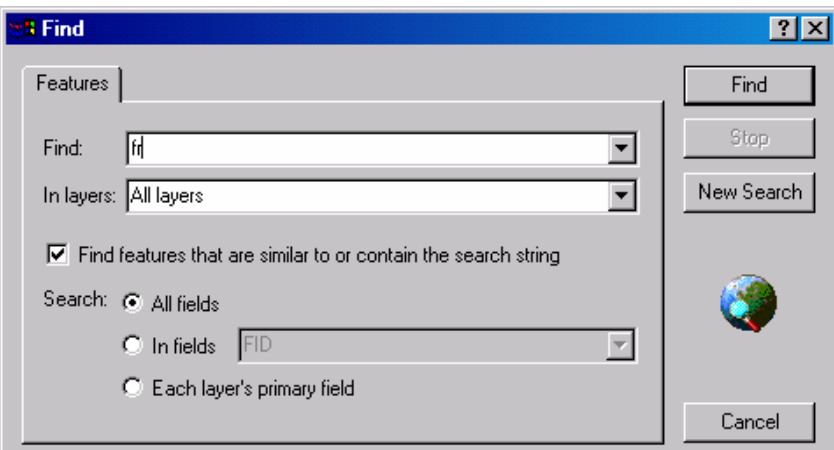

- ◆ Xác định khoảng cách trên bản đồ
	- Click button **Measure** trên thanh **Tools**
	- Sử dụng chuột vẽ một đường thẳng tượng trưng cho khoảng cách muốn đo, có thể có nhiều Line ghép lai với nhau
	- Nhấp đúp nếu muốn kết thúc đoạn thẳng. Kết quả đo sẽ hiện trên thanh Status cuối màn hình.

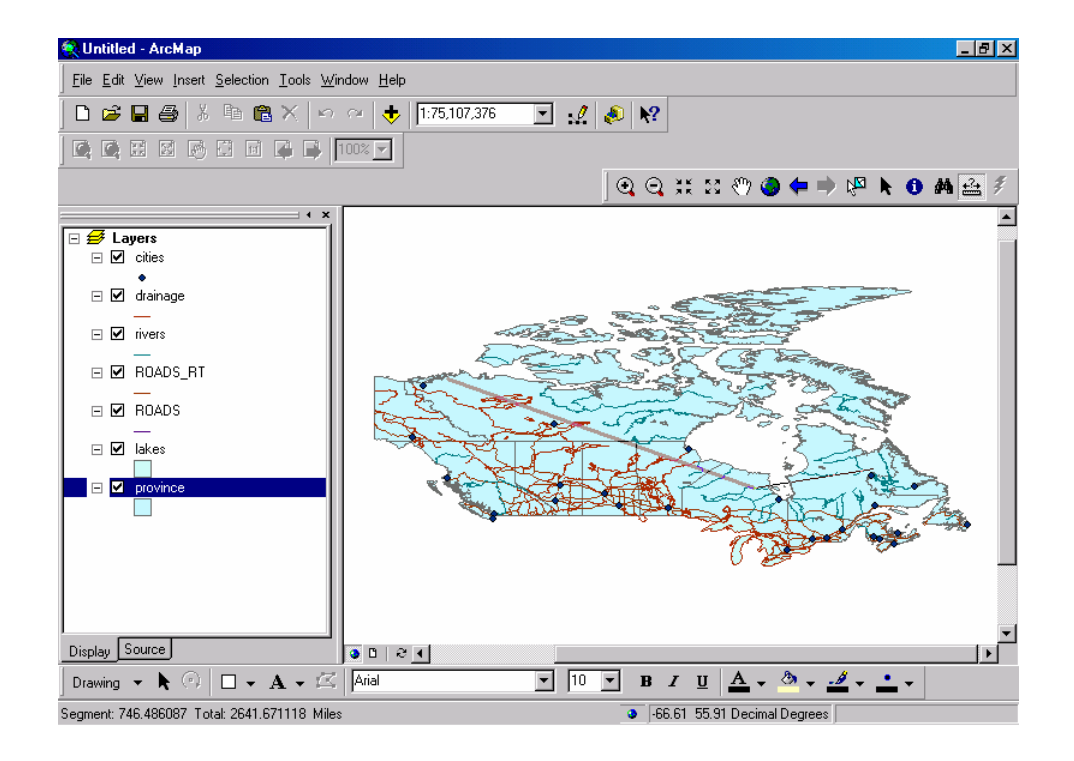